**NAVODILO ZA ODDAJO NALOGE (različnih datotek – jpg, word, pdf, ppt … s svojega računalnika) V SPLETNO UČILNICO**

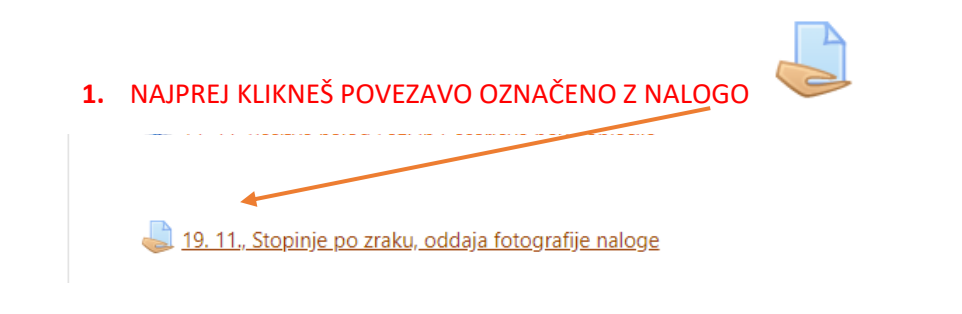

**2.** Nato se odpre stran za oddajo naloge: **KLIKNI SIV OKVIRČEK SPODAJ**: ODDAJ NALOGO

1. VARIANTA: Datoteko povlečeš s svojega računalnika na modro puščico in klikneš oranžen napis: Shrani spremembe.

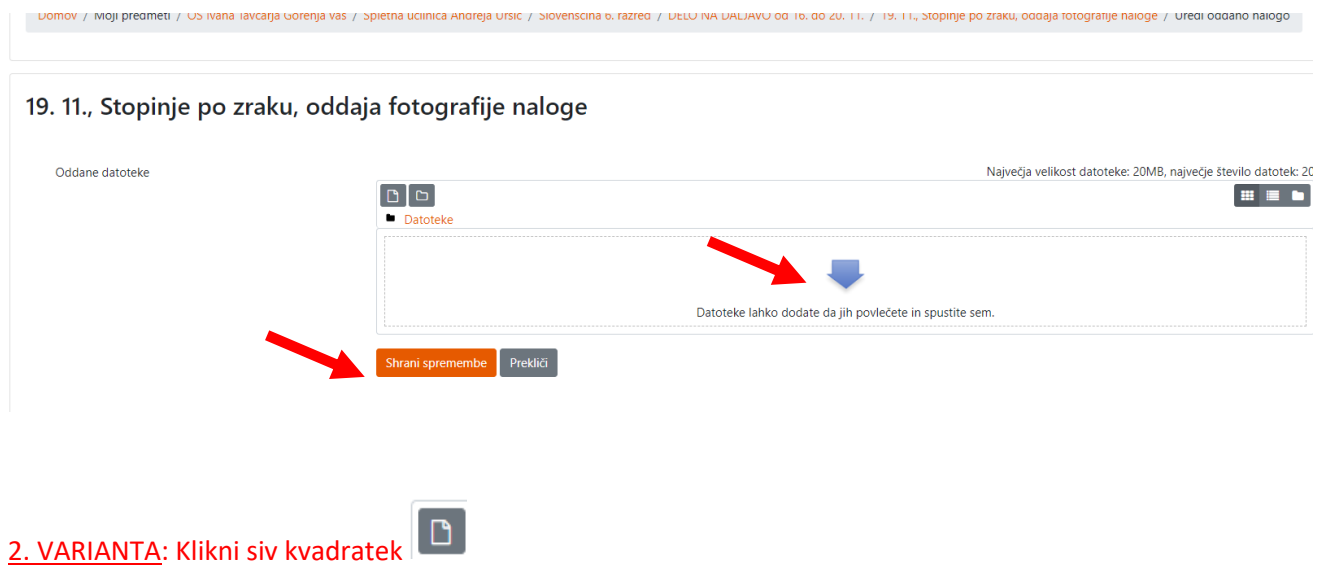

19. 11., Stopinje po zraku, oddaja fotografije naloge

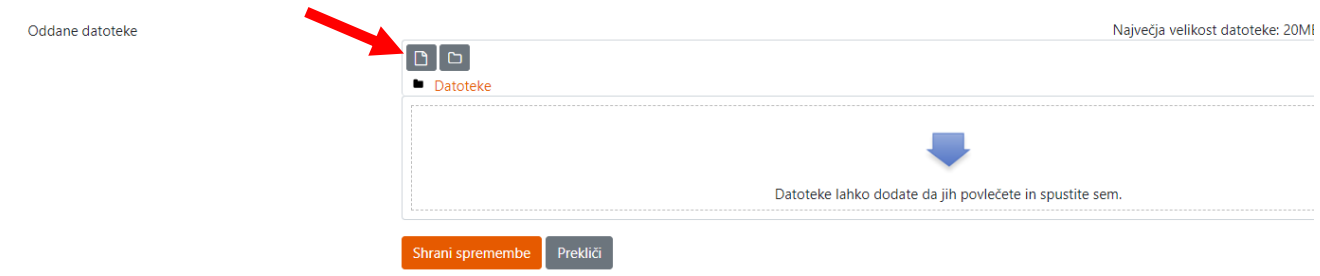

Odpre se novo okno za izbiro datotek s tvojega računalnika, kjer klikneš siv kvadratek IZBERITE DATOTEKO

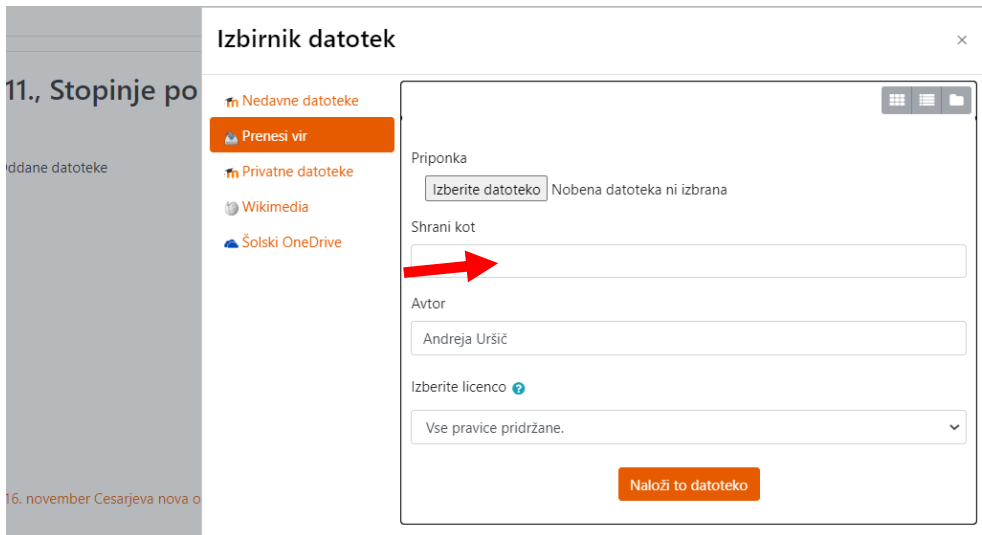

Odpre se okno s seznamom datotek na tvojem računalniku, kjer izbereš dokument (sliko, word, ppt …), ki ga želiš oddati. Izbereš svojo nalogo in ODPRI.

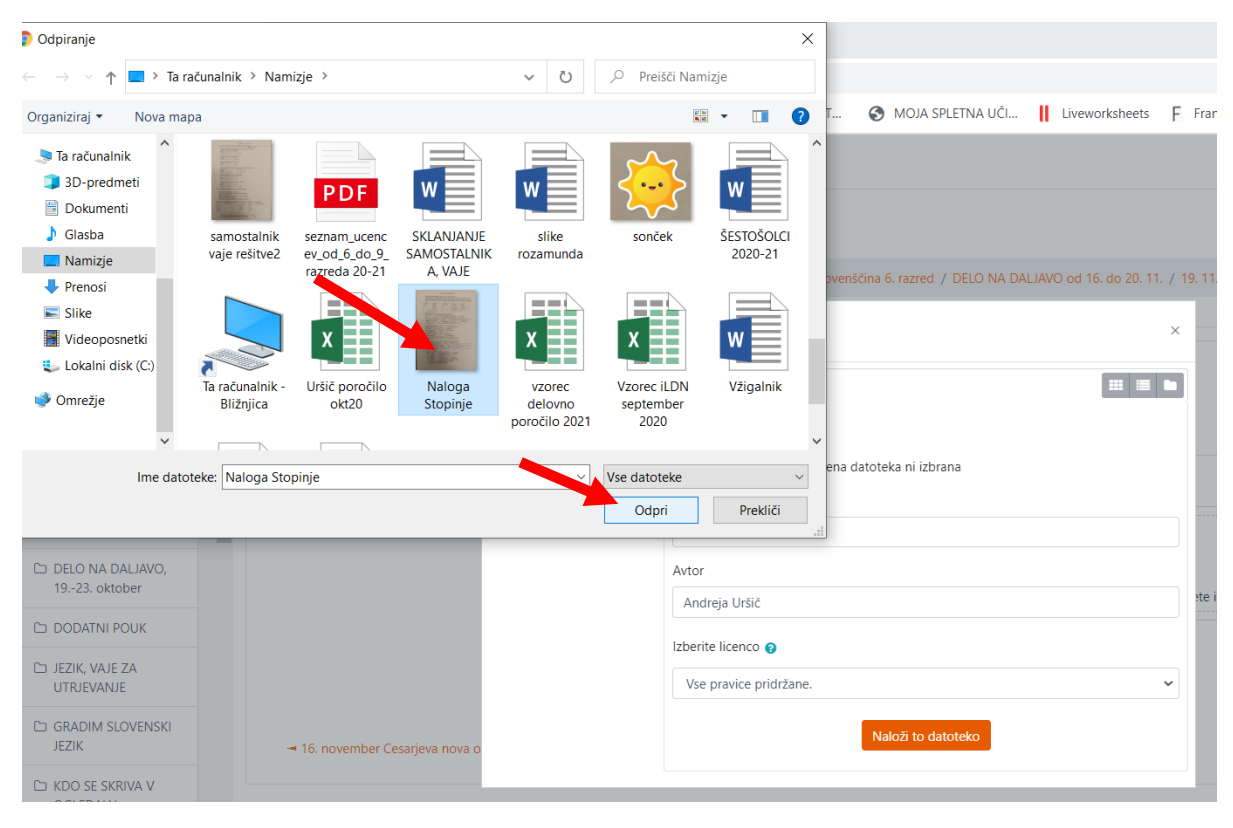

## Izbrano datoteko naložiš s klikom na NALOŽI DATOTEKO.

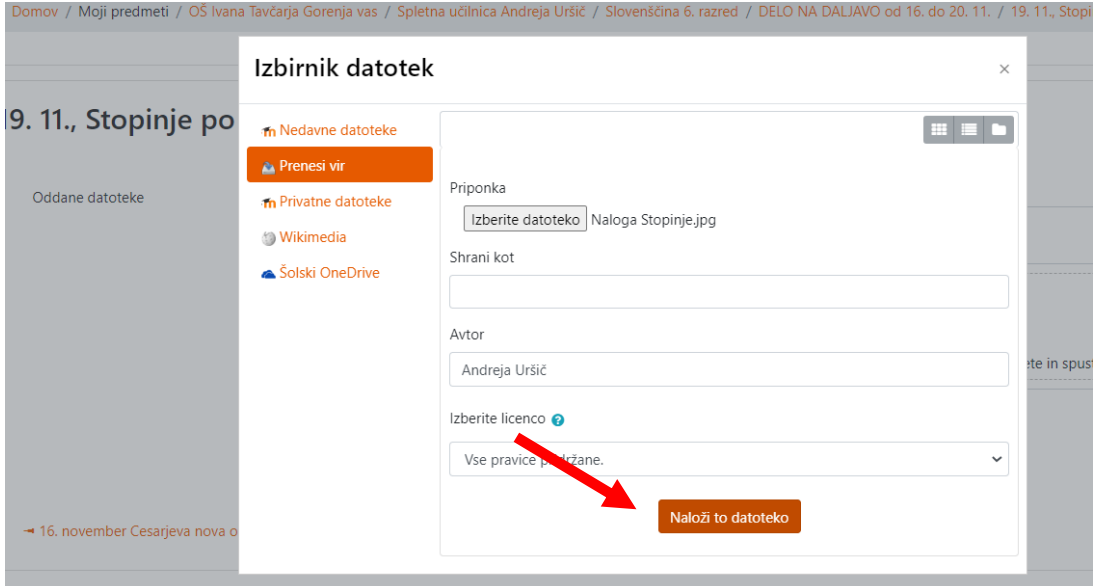

## **Da dokončno oddaš nalogo, klikneš še SHRANI SPREMEMBE.**

Domov / Moji predmeti / OŠ Ivana Tavčarja Gorenja vas / Spletna učilnica Andreja Uršič / Slovenščina 6. razred / DELO NA DALJAVO od 16. do 20. 11. / 19. 11., Stopinje po zraku, oddaja fotografije naloge / Uredi oddano nalo

## 19. 11., Stopinje po zraku, oddaja fotografije naloge

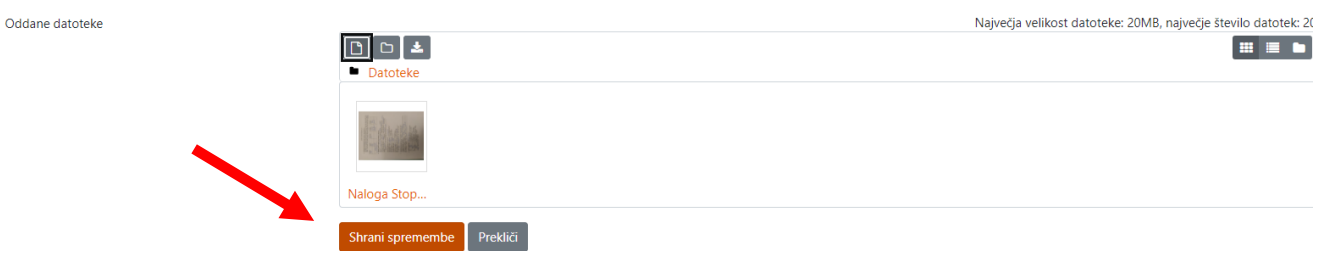

## **Na koncu vidiš status svoje oddane naloge.**

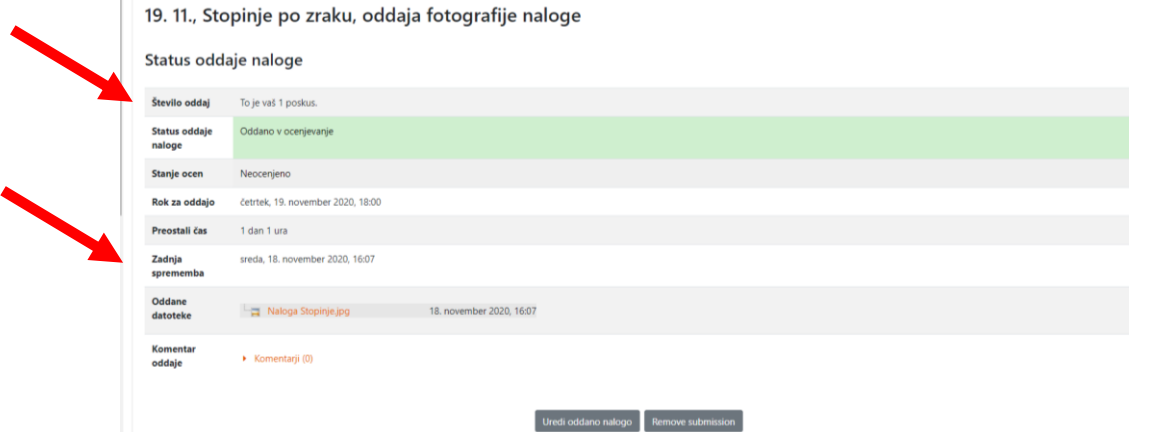

Popravi oddano nalogo

**3. Ko učitelj popravi, komentira, oceni tvojo nalogo, dobiš obvestilo in si to lahko ogledaš s ponovnim klikom na povezavo do naloge .**

**Ali pa pogledaš pod OCENE, kjer so vidne vse oddane naloge, kvizi … pri tem predmetu:**

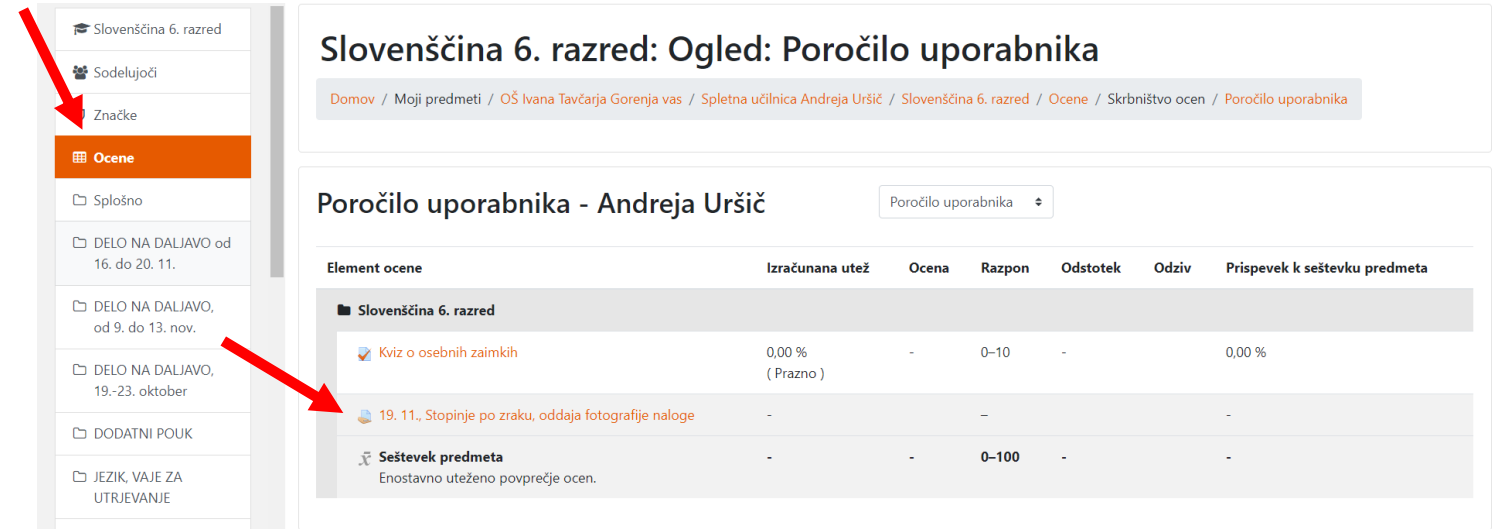